## 匯款智能申請書填寫樣本﹕

- (1) 選擇申請類別
- (2) 輸入匯款資料^
- (3) 按「列印及驗證表格」鍵列印\*附有QR碼之匯款智能申請書
- (4) 以藍色或黑色原子筆簽署

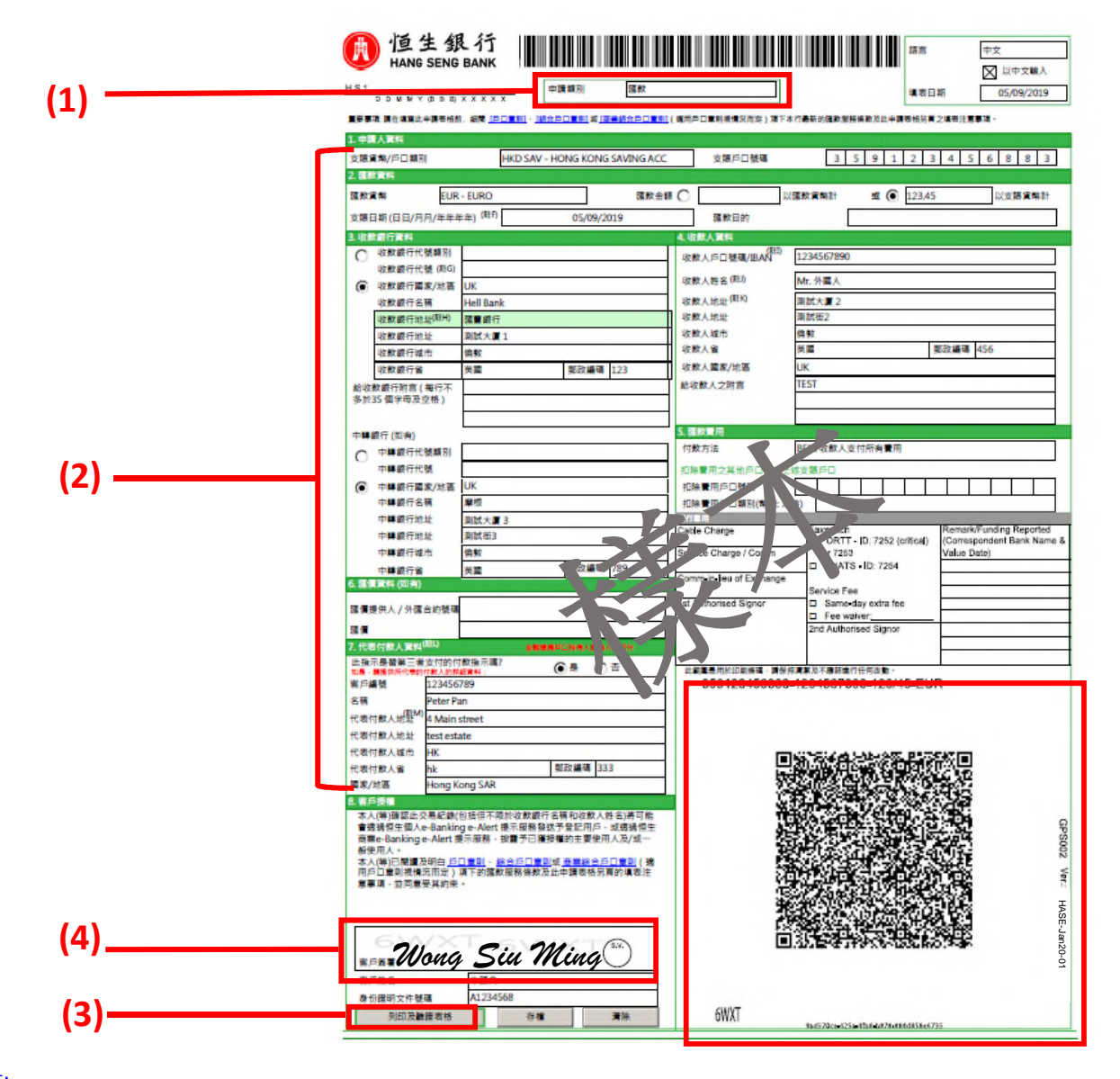

註:

^ 如收款人姓名欄位未能盡錄資料,請於收款人地址繼續輸入。

\* 在列印前,請在"頁面大小調整和處理"項下選擇**"**符合**"**,確保可列印整頁。

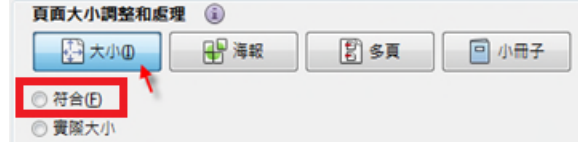